# **D**buddycom

# Buddycom コンソール ユーザーガイド v1.0.7 基本操作編

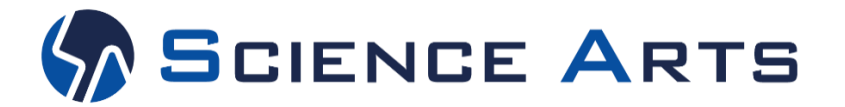

**Copyright © 2018 Science Arts Inc. all right reserved.**

### 改訂履歴

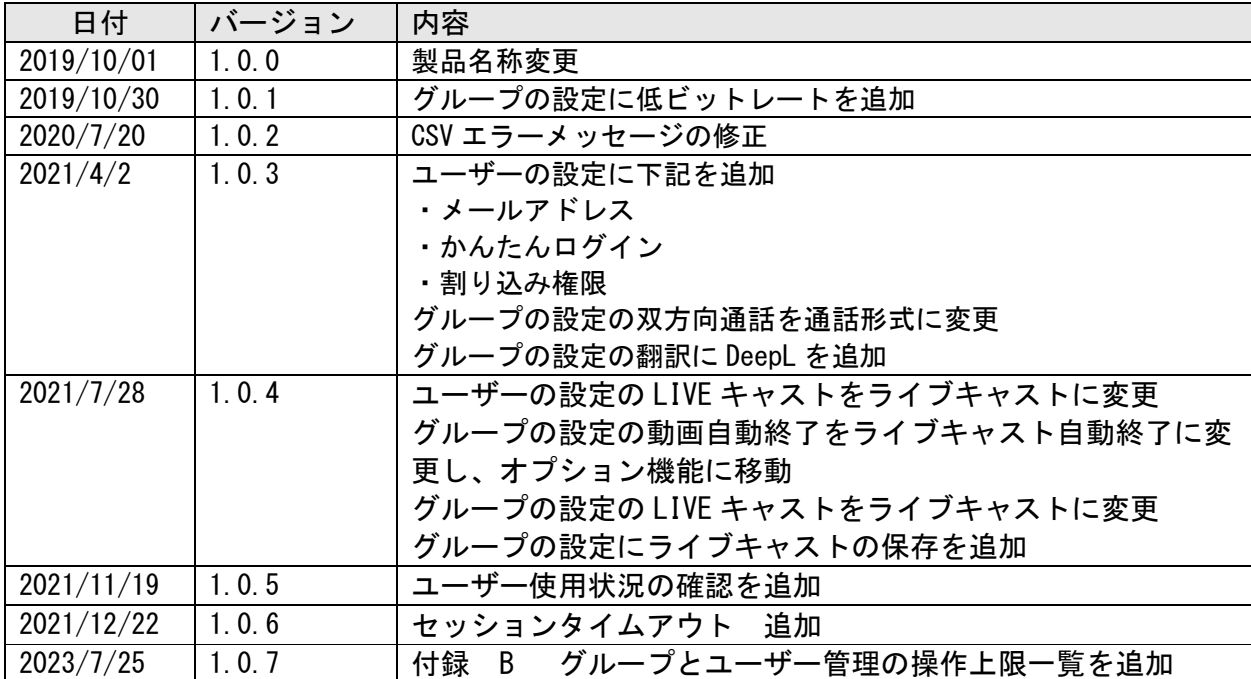

# 目次

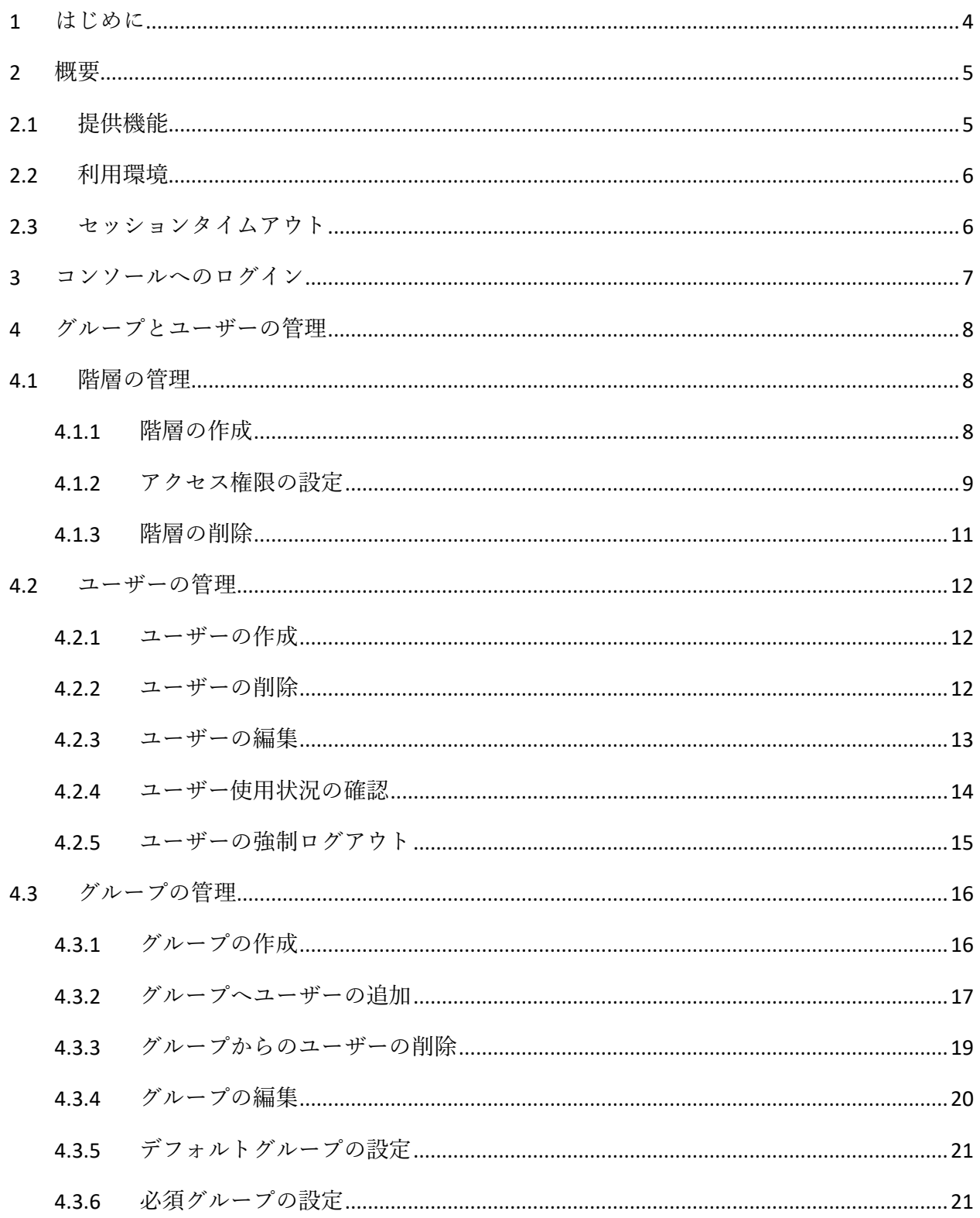

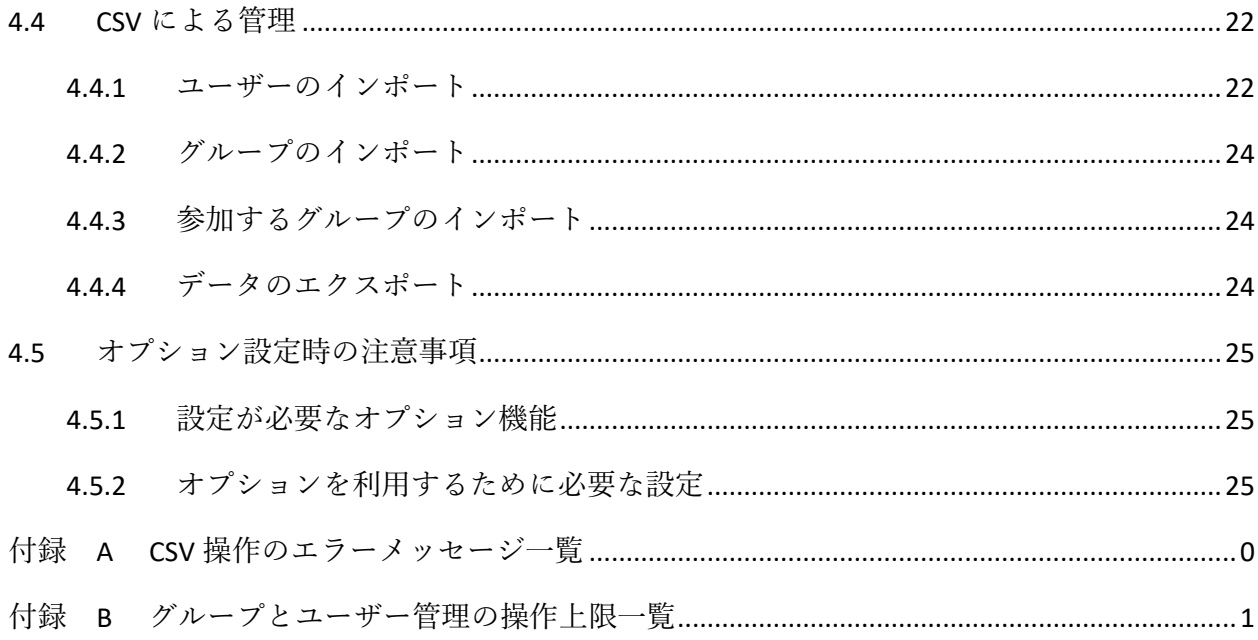

# <span id="page-4-0"></span>1 はじめに

このマニュアルでは、Buddycom を利用するための設定を行う Buddycom コンソールについて説明しています。

Buddycom をすぐにご利用になりたい方は、以下の手順を参考に設定をしてください。最短で利用できる手順となり ます。Buddycom 管理コンソールの機能、使い方について詳しく知りたい方は、「1.概要」からお読み進みください。

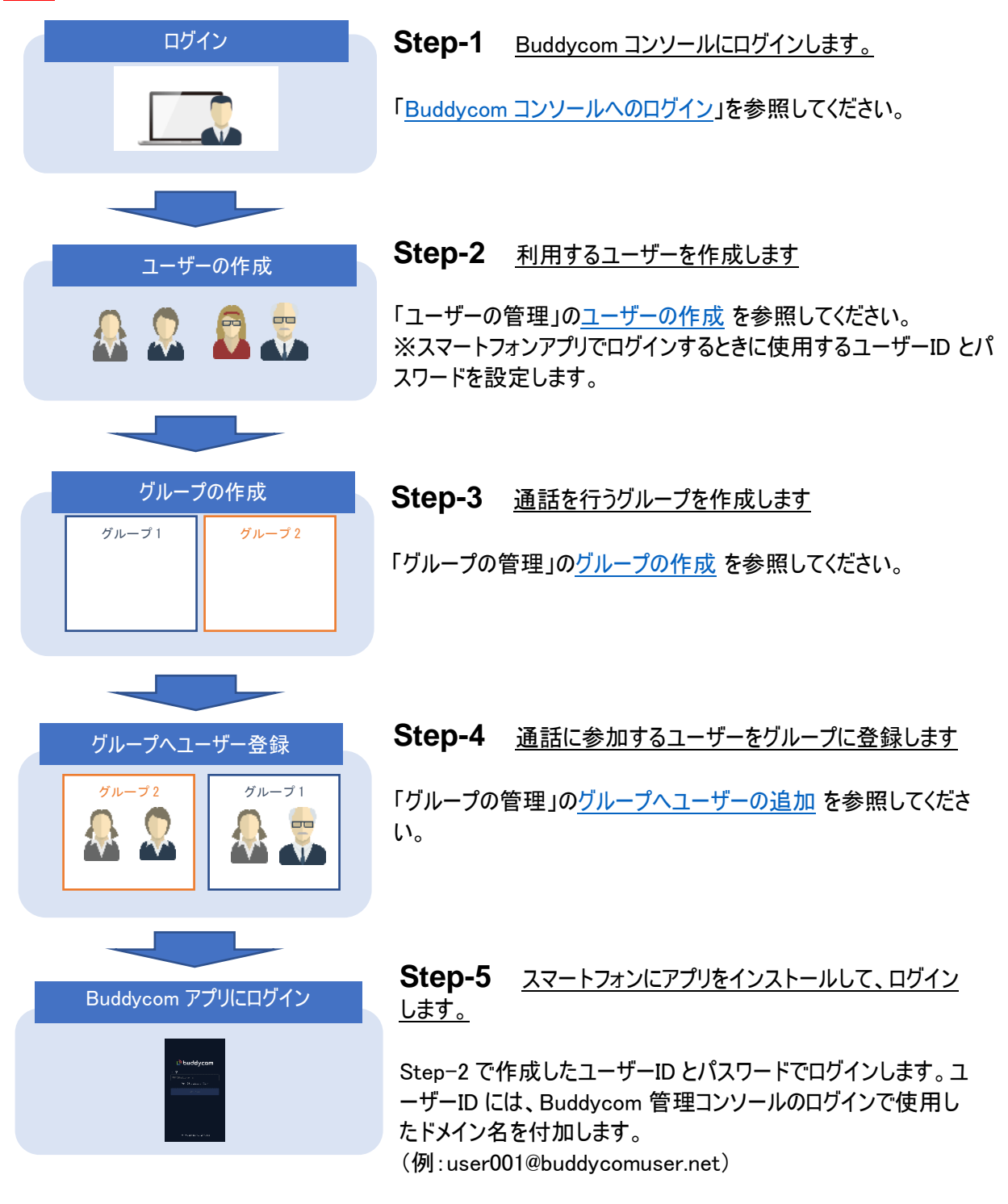

# <span id="page-5-0"></span>2 概要

## <span id="page-5-1"></span>2.1 提供機能

Buddycom コンソールは、Buddycom の利用環境を管理するためのウェブアプリケーションです。Buddycom コンソ ールでは以下の機能を提供します。

| 画面        | 機能        | 内容                                                                                                    |  |
|-----------|-----------|----------------------------------------------------------------------------------------------------|--|
| グループ&ユーザー | 階層管理      | 階層は、ユーザーやグループを階層構造で管理するために利用します。ユー<br>ザー管理を部署単位に行いたい場合などに階層を作成し、その階層にユー<br>ザーを作成します。                       |  |
|           | ユーザー管理    | Buddycom を利用するユーザーを管理します。Buddycom に接続するための<br>ユーザーID や、発話者/受信者を識別するためのユーザー表示名などを定<br>義することができます。           |  |
|           | グループ管理    | グループは、グループ通話を行うユーザーや、グループ通話で利用するオプシ<br>ョンを管理するために利用します。グループは、ユーザーの役職や、部門など<br>会話を共有したいユーザーごとに任意の数だけ作成できます。 |  |
| トーク履歴     | 通話データの管理  | 通話データを検索・再生・ダウンロードできます。                                                                                    |  |
| 動態管理      | 動態管理      | ユーザーの位置情報の表示・記録ができます。                                                                                      |  |
| 権限管理      | ユーザー権限    | コンソール、強制呼び出し機能の権限をユーザーに割り当てることができま<br>す。                                                                   |  |
|           | アプリ機能制限   | ユーザーごとに Buddycom の一部機能を制限できます。                                                                             |  |
| キー管理      | キー管理      | 外部アプリケーションとの連携をおこなう際のキーを管理します。                                                                             |  |
| 設定        | 企業間通信     | 他の企業(テナント)との連携の設定ができます。                                                                                    |  |
|           | SAML 認証   | SAML 認証の設定ができます。                                                                                           |  |
|           | IP アドレス制限 | IP アドレス制限の設定ができます。                                                                                         |  |
|           | AI・アプリ連携  | AI や外部アプリケーションの連携をおこなう際の設定ができます。                                                                           |  |
|           | クライアント設定  | 全ユーザーの設定を一括設定できます。                                                                                         |  |

表 1.1-1 Buddycom コンソールが提供する主な機能

#### <span id="page-6-0"></span>2.2 利用環境

推奨ブラウザ : Chrome(67.0.3396.87) Microsoft Edge(42.17134.1.0)※左記最新バージョンよりトーク履歴の再生が可能です。 Firefox(57)

> ※Internet Explorer では通話履歴の音声再生を行うことができません。 ※()以降のバージョンがサポート対象となります。

#### 対応言語 : 日本語 / 英語

<span id="page-6-1"></span>2.3 セッションタイムアウト

管理コンソールで最後の操作をしてから 30 分間経過すると、ご利用のブラウザとの接続を切断し、その後に新たな 操作を行ったタイミングでログイン画面に遷移します。

<span id="page-7-0"></span>3 コンソールへのログイン

<span id="page-7-1"></span>Web ブラウザで Buddycom コンソールの URL にアクセスし、ID とパスワードを入力してログインします。

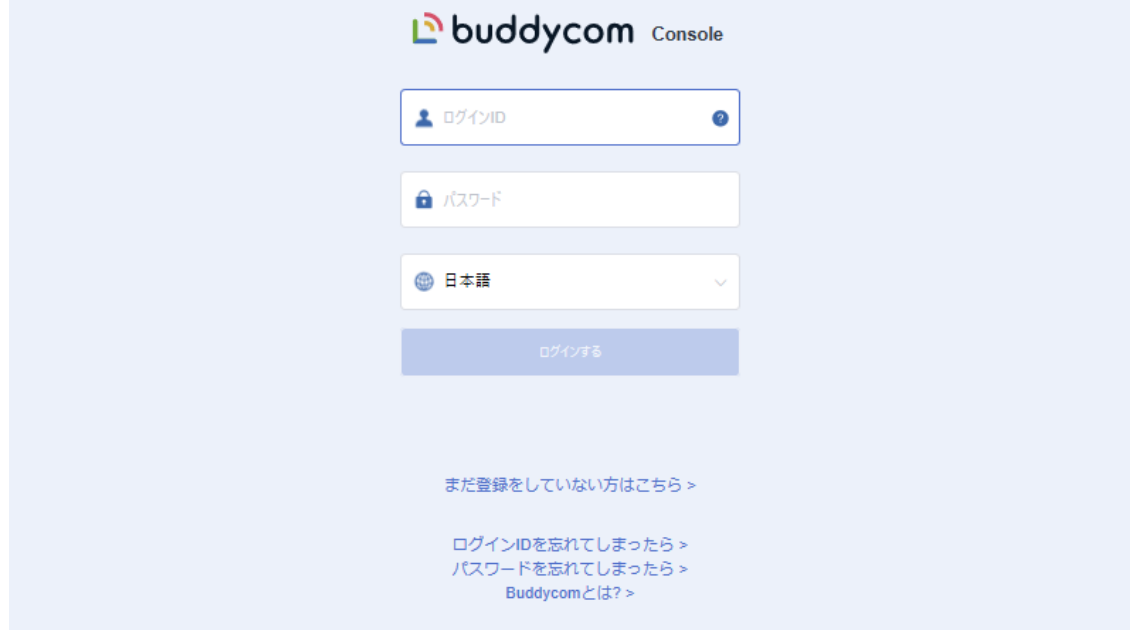

ログインすると、ユーザー&グループ画面が表示されます。

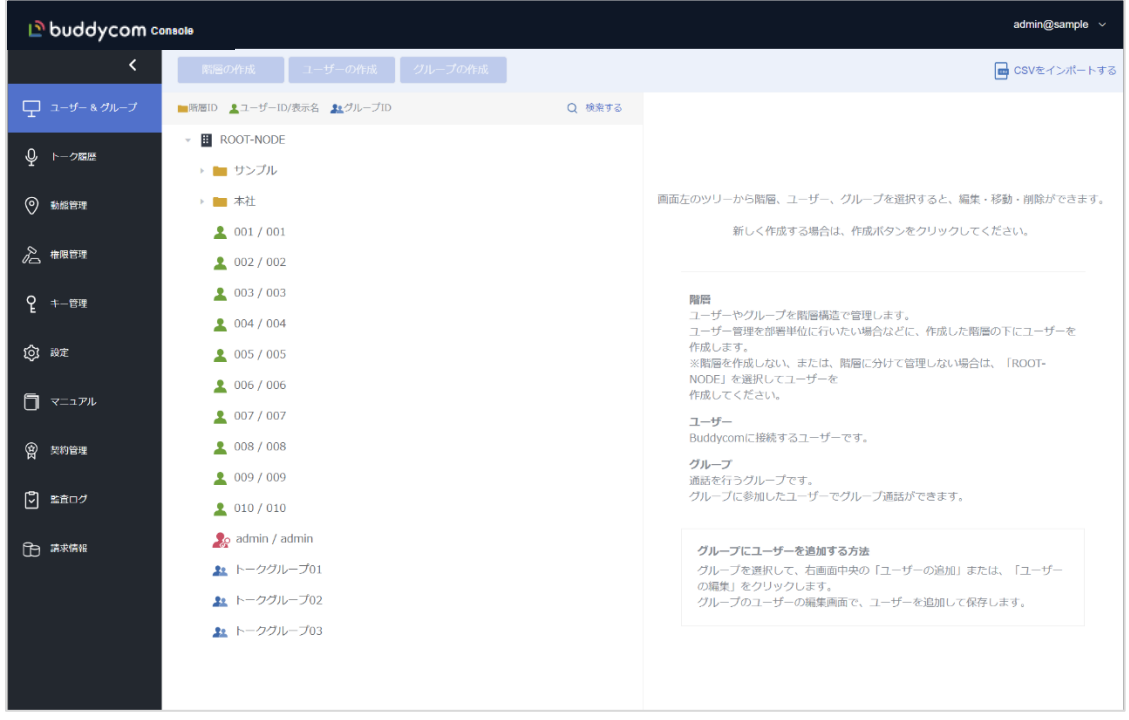

- <span id="page-8-0"></span>4 グループとユーザーの管理
	- 「グループ&ユーザー」のメニューを選択すると、下記の操作を行えます。
		- ✓ 階層の作成 階層の作成ができます。
		- ✓ 階層の編集 階層を変更できます。
		- ✓ ユーザーの作成 ユーザーの作成ができます。
		- ✓ ユーザーの編集 ユーザー情報の ID やパスワード、オプションなどを変更できます。 ✓ グループの作成
		- グループの作成ができます。
		- ✓ グループの編集 グループ情報の ID やパスワード、オプションなどを変更できます。
		- ✓ CSV のインポート作成 CSV ファイルをインポートしユーザーを一括して登録(追加・編集・削除)できます。 CSV ファイルをインポートしグループを一括して登録(追加・編集・削除)できます。 CSV ファイルをインポートしユーザーを一括してグループに登録(追加・編集・削除)できます。
		- ✓ CSV ファイルに、ユーザー、グループ、参加できるグループの情報をそれぞれエクスポートできます。
- <span id="page-8-1"></span>4.1 階層の管理

Buddycom 管理コンソールでは、ユーザーや階層をツリー形式の階層構造で管理することができます。ユーザー 数が多い場合には、会社の組織構造に合わせて階層を作成すると管理がしやすくなります。 ※アプリで通話に利用するグループではありません。

<ROOT-NODE について>

ROOT-NODE は、削除、移動、編集できません。

ROOT-NODE に編集権限が設定されているユーザーが管理者となります。(管理者ユーザーは 1 つ以上の設定 が必要です。)

<span id="page-8-2"></span>4.1.1 階層の作成

新たに作成する階層の親となる階層を選択してから、「階層の作成」ボタンをクリックします。 以下の例では、ROOT-NODE 階層下に人事部グループを作成しています。

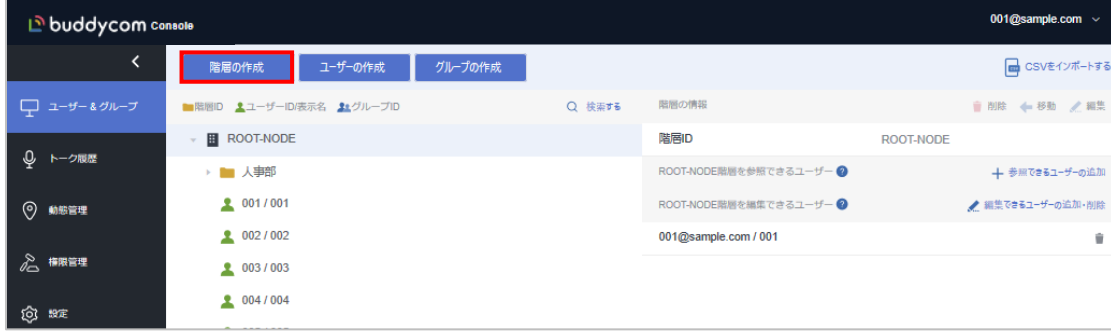

グループの作成ウィンドウが表示されたら、グループ ID を入力して、ユーザー選択ツリーからアクセス権限を付与す るユーザーを選択して追加し、「保存する」をクリックします。

※一度の操作で追加できるユーザー数は参照できるユーザー、編集できるユーザーそれぞれ 100 ユーザーが上限  $\frac{1}{2}$ です。それ以上のユーザーを設定したい場合は、4.1.2 [アクセス権の設定を](#page-9-0)参考に追加で設定をお願いいたします。

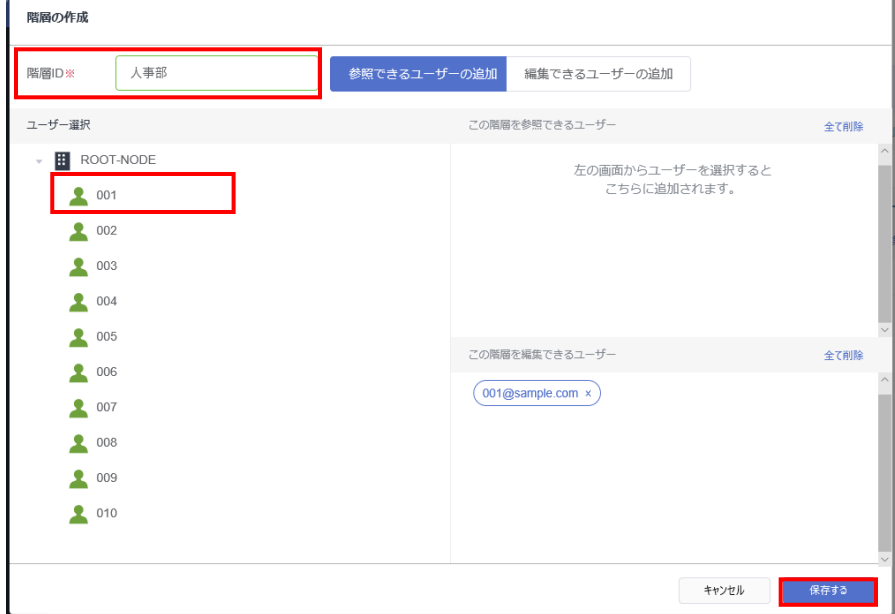

<ユーザーの権限について>

・参照できるユーザー…設定の閲覧、通話履歴の再生、保存ができます。※設定の編集はできません ・編集できるユーザー…設定の編集、通話履歴の再生、保存ができます。

<span id="page-9-0"></span>4.1.2 アクセス権限の設定

階層を作成後に階層の権限を編集する際は、画面左側のツリーから、対象の階層を選択します。 「参照できるユーザーの追加」、「編集できるユーザーの追加・削除」をクリックし、編集画面を開きます。

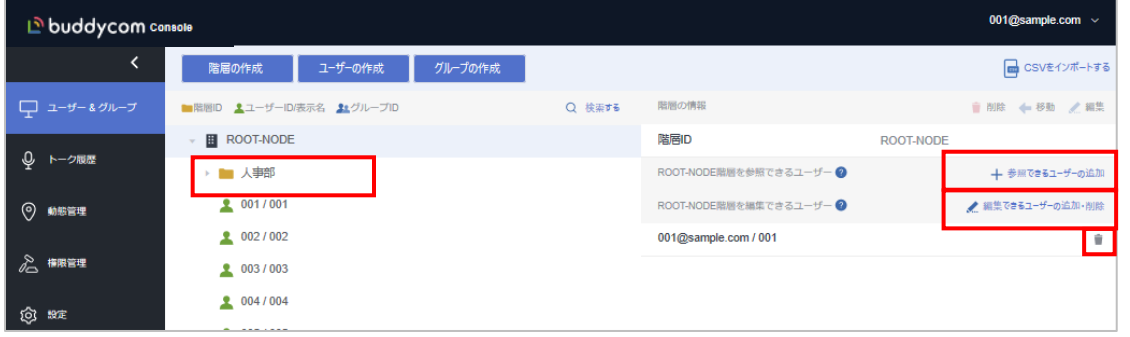

ユーザーの追加・編集画面が表示されたら、ユーザー選択のツリーからアクセス権限を付与するユーザーを選択 して追加し、「保存する」をクリックします。選択済みのユーザーを削除する場合は、右上の「全て削除」をクリックす るか、選択済みのユーザーの右端の削除ボタン(×)をクリックします。

※一度の操作で追加/削除できるユーザー数は参照できるユーザー、編集できるユーザーともに 100 ユーザー が上限です。それ以上のユーザーを編集したい場合は一度「保存する」ボタンを押して保存してから再度編集操 作を実行してください。

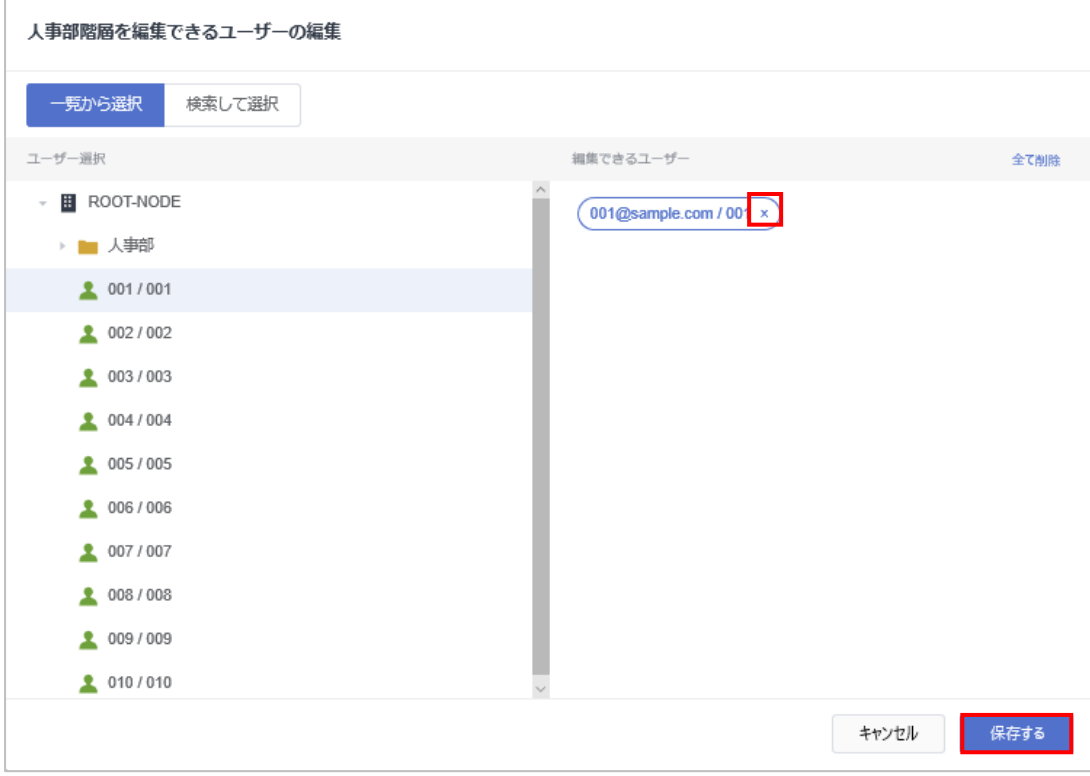

<アクセス権限の設定について>

階層ごとに、その階層の情報を参照、更新可能なユーザーを定義できます。アクセス権限を与えられたユーザー は、Buddycom アプリケーションにログインするときと同じユーザーID / パスワードを使用して管理コンソールにログイ ンして、管理作業を行うことができます。階層に対するアクセス権限は、その直下のオブジェクトに対してのみ有効と なります。

※「ROOT-NODE」にて権限を設定していないユーザーに、作成した階層のユーザー権限を設定しても、設定の 閲覧や編集は行えません。

アクセス権限の設定例(全体管理者と部門管理者を設定)

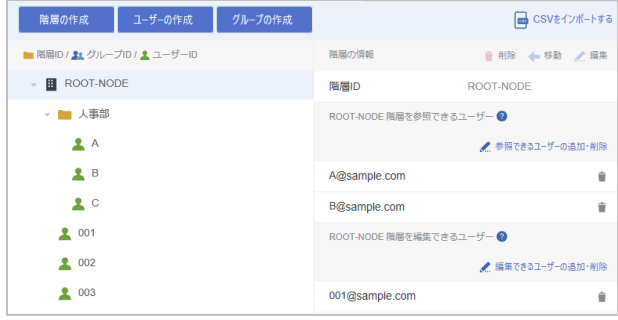

A ユーザーと、B ユーザーは、ROOT-NODE グル ープ直下のグループやユーザーを参照できます。 ※下位の階層にアクセス権限を設定する場合 は、その上位の階層に対して参照以上の権限 が必要になります。この例では、A と B に人事部 へのアクセス権を設定するため、ROOT\_NODE に参照権限を与えています。

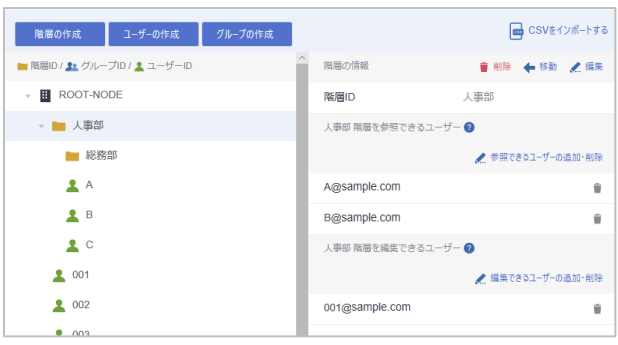

A ユーザーと、B ユーザーは、人事部グループに対 して、参照権限しか持たないため、情報を参照 できますが、更新できません。

※A ユーザーと B ユーザーが総務部グループのア クセス権を持たない場合は、総務部グループの 下位の階層の情報を参照、更新することはでき ません。

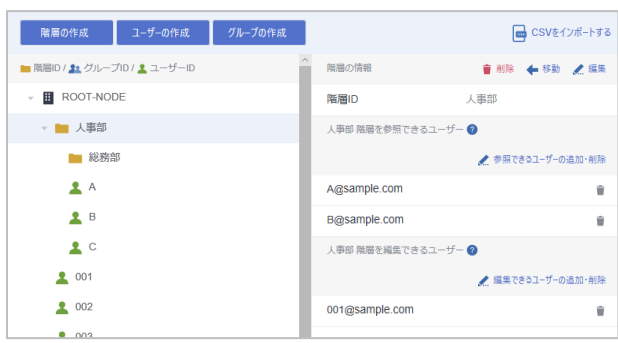

001 ユーザーは、人事部グループに対して編集権 限を持っているため、人事部グループ直下のすべ ての情報を更新することができます。

A ユーザーと B ユーザーは、人事部グループに対 して参照権限しか持たないため、情報を参照は できますが、更新できません。

#### <span id="page-11-0"></span>4.1.3 階層の削除

画面右のツリーから削除したい階層を選択して、画面右の削除ボタンをクリックします。 階層の直下にオブジェクト(グループまたはユーザー)が設定されている場合は、階層の削除は実行できません。削 除する際は、階層直下にオブジェクトがない状態にしてください。

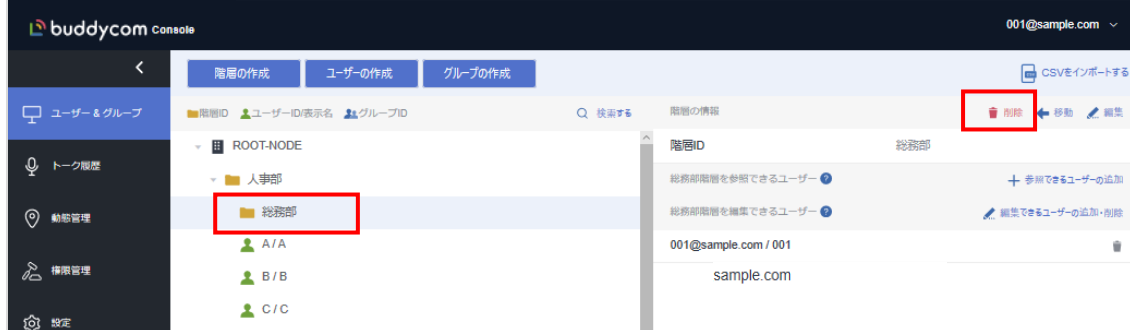

<span id="page-12-0"></span>4.2 ユーザーの管理

Buddycom アプリケーションにログインするユーザーを管理します。

#### <span id="page-12-1"></span>4.2.1 ユーザーの作成

<span id="page-12-3"></span>ユーザーの作成を行うグループを選択し、「ユーザーの作成」ボタンをクリックします。 以下の例では、「ROOT-NODE」下にユーザーを作成します。

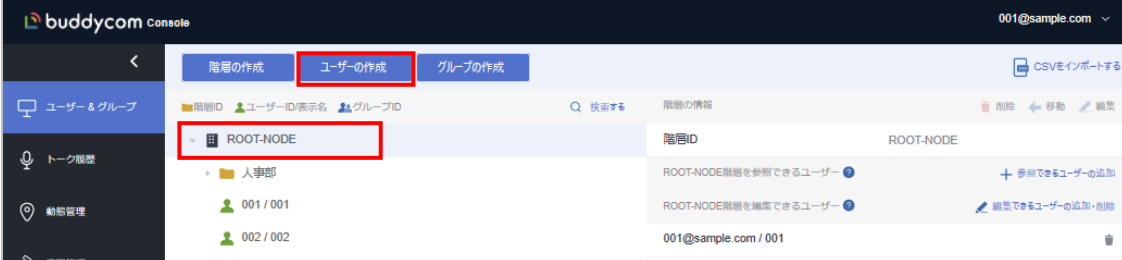

#### ユーザーの作成画面に、下記の項目を入力し、「保存する」をクリックします。

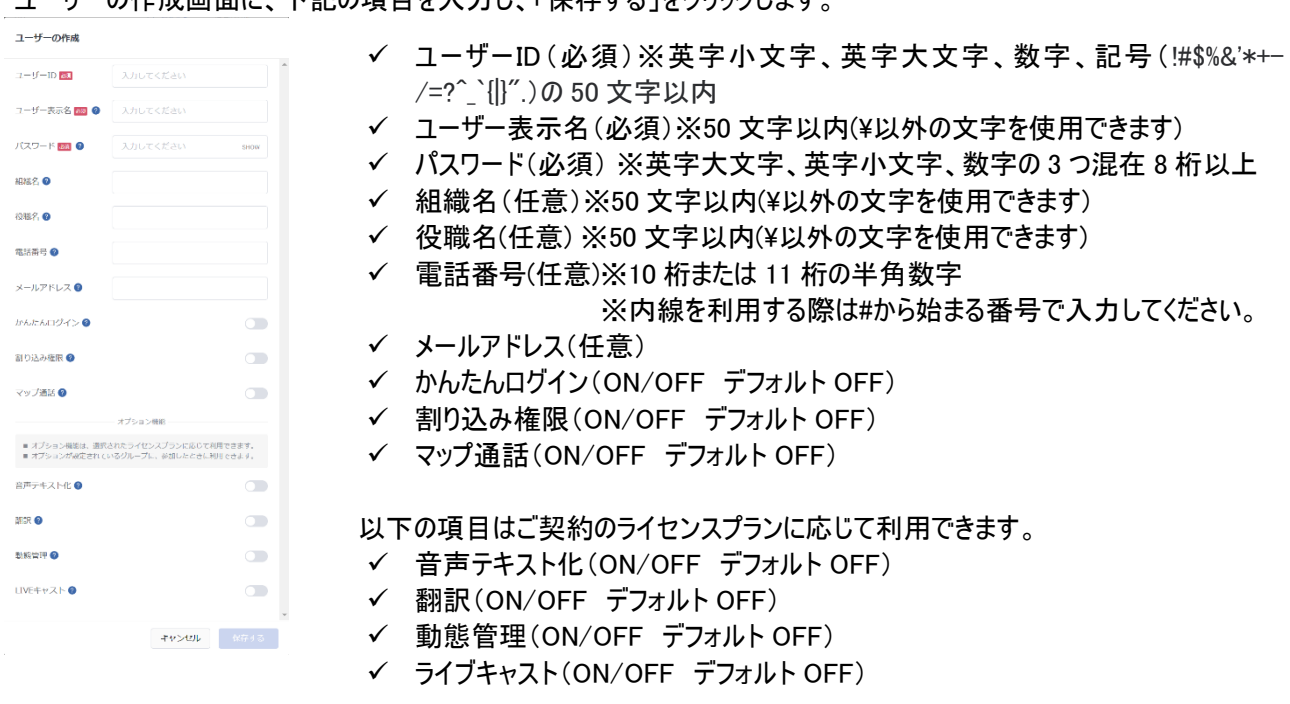

<span id="page-12-2"></span>4.2.2 ユーザーの削除

削除するユーザーをクリックし、画面左側の「削除」からユーザーを削除します。 ※ユーザーを削除する際は参加できるグループをすべて削除する必要があります。

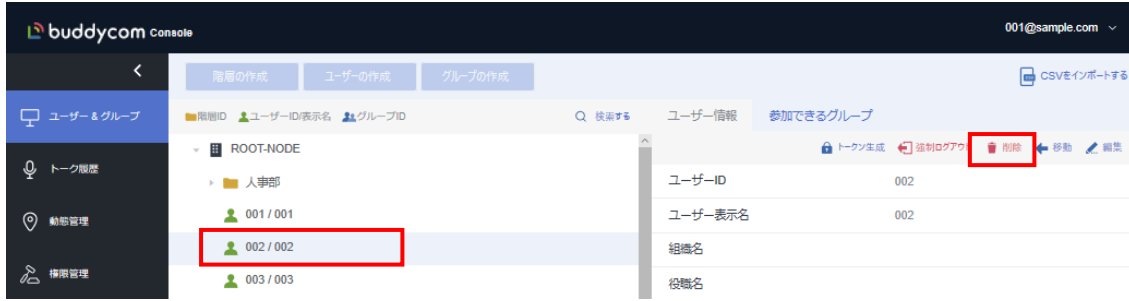

**Copyright © 2018 Science Arts Inc. all right reserved. 12**

※ユーザーを削除後、アプリの通話グループから全員が抜けてから 5 分経つとメンバーリストに反映されます。

<span id="page-13-0"></span>4.2.3 ユーザーの編集

作成したユーザーのユーザー情報を編集します。編集するユーザーを選択し、画面右側の「編集」をクリックします。

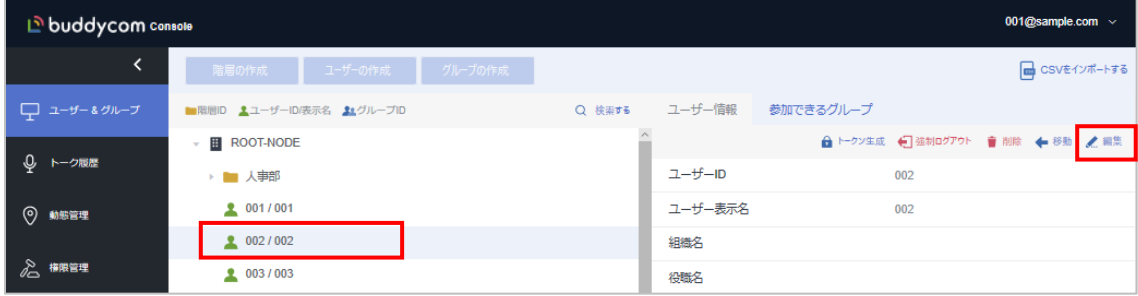

ユーザー情報の編集画面の項目を任意で変更し、「保存する」をクリックします。

※管理者ユーザーのユーザーID・パスワードを変更すると、コンソールのログイン ID・パスワードも同様に変更されますのでご 注意ください。

<Buddycom アプリへの反映>

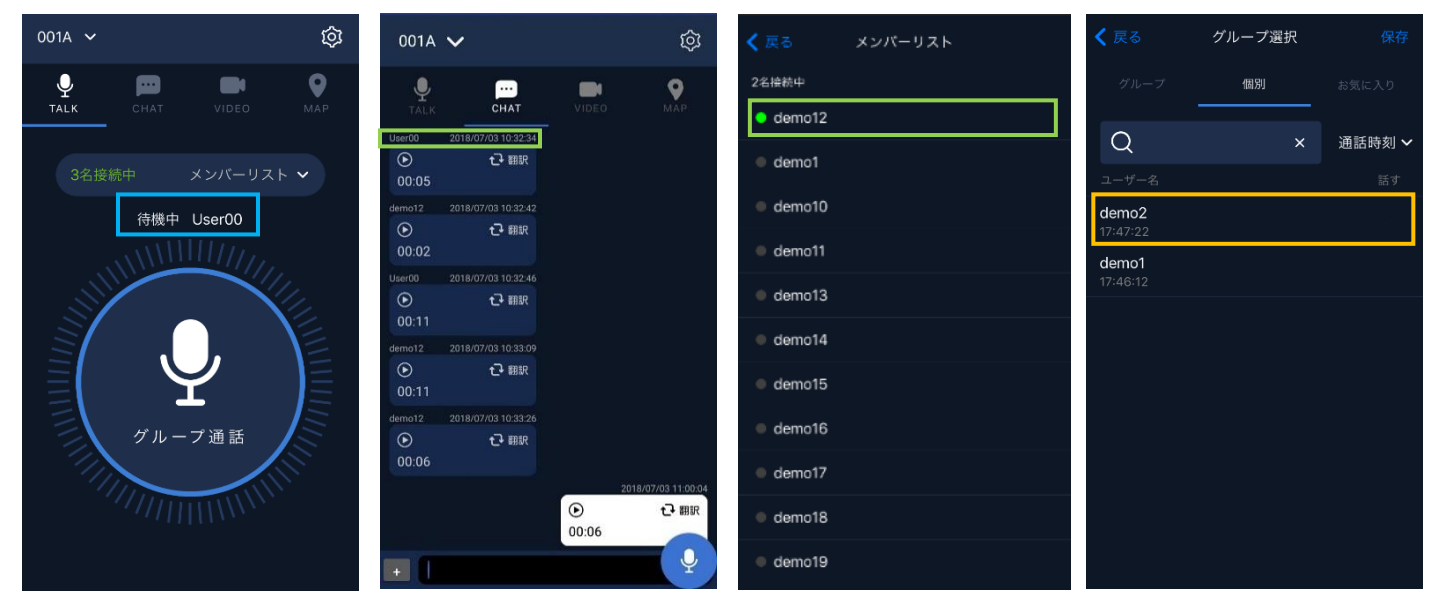

■■ユーザー表示名を変更したユーザー→当該ユーザーが「聞く」グループを追加した時、または「話す」グループを 切り替えた時、またはアプリの再起動

1メンバーリストの表示名、CHAT 画面の表示名→変更後画面を開いた際に反映 ■グループの選択画面の個別通話のユーザー表示名→アプリの再起動

#### <span id="page-14-0"></span>4.2.4 ユーザー使用状況の確認

#### ユーザーのログイン状態を確認できます。

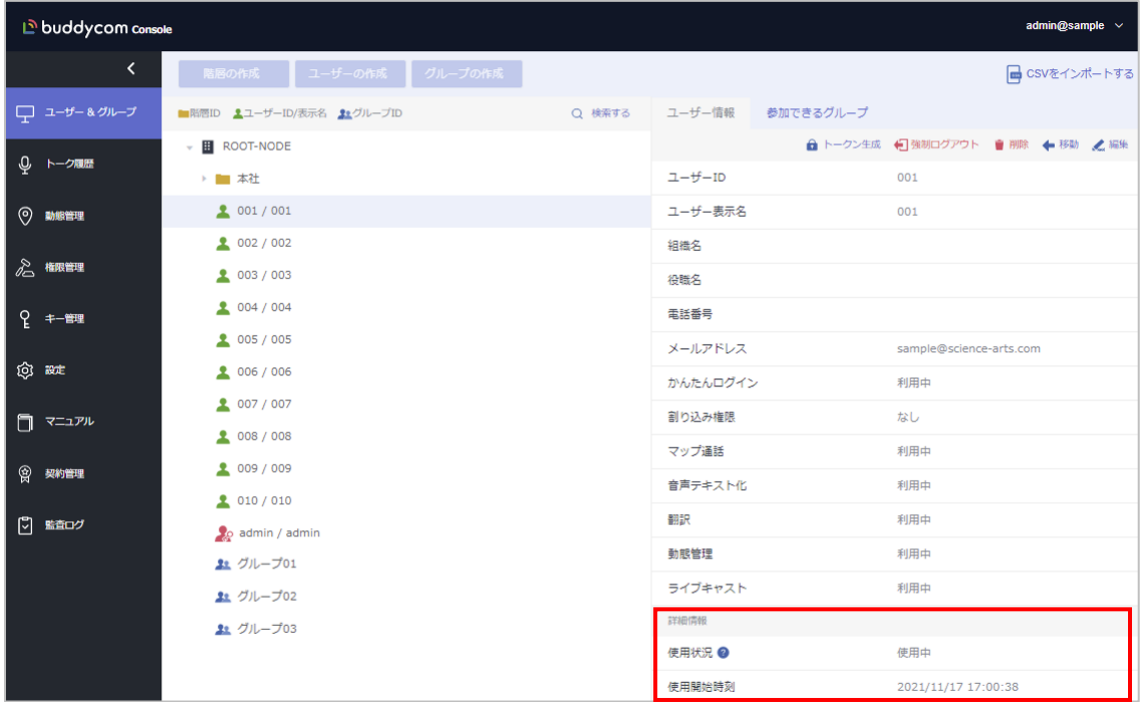

#### 使用状況の見方について

#### 使用状況

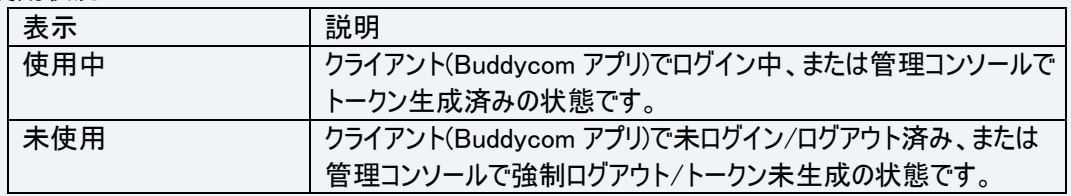

#### 使用開始時刻

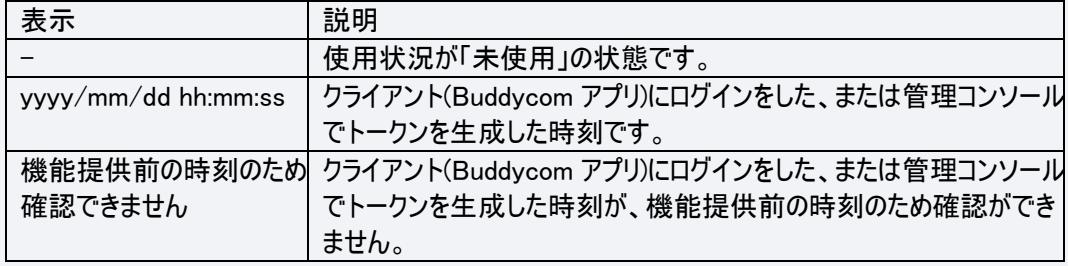

※「使用状況」の判定について

- ・ユーザーが Buddycom アプリにログインしている場合一>使用中
- ・ユーザーが Buddycom アプリにログインしていない場合->未使用
- ·ユーザーが Buddycom アプリにログインした後にログアウトした場合ー>未使用
- ・ユーザーが Buddycom アプリにログイン後、ログアウトせずにアプリをアンインストールした場合一>使用中

<span id="page-15-0"></span>アプリにログイン中のユーザーを管理コンソールから強制的にログアウトすることができます。

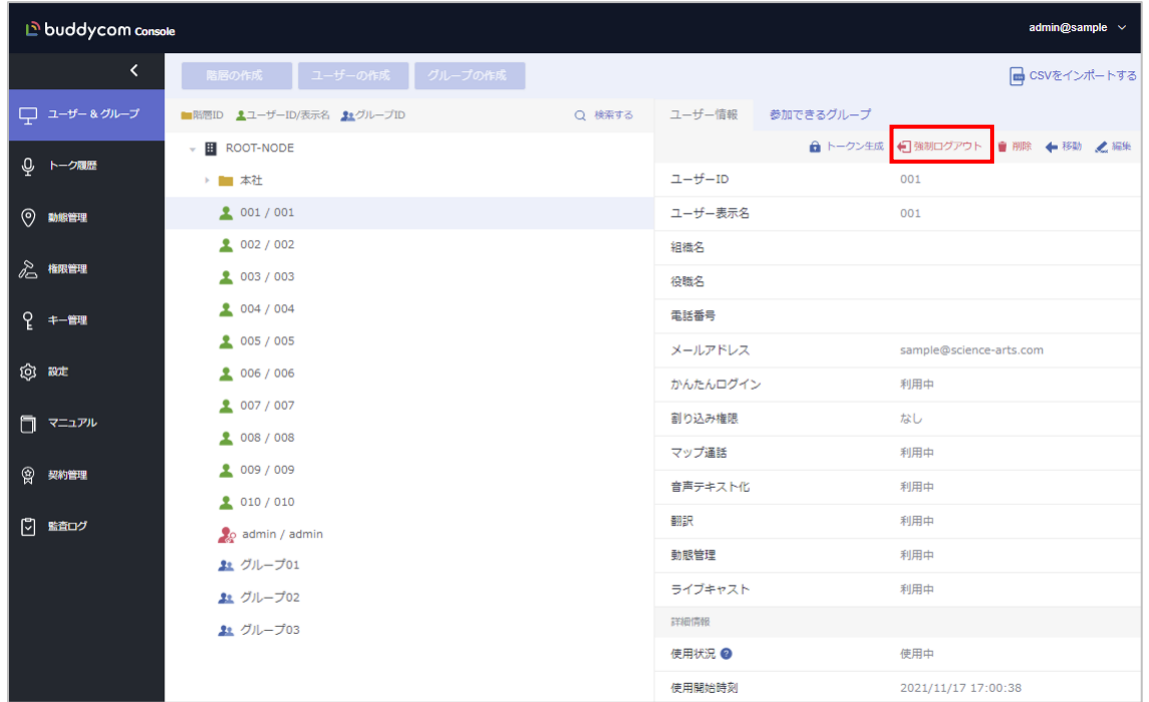

ユーザー&グループ画面にて、ログアウトしたいユーザーを選択し、ユーザー情報の「強制ログアウト」をクリックします。

ユーザーの強制ログアウト画面の「OK」をクリックすると、アプリからユーザーがログアウトされます。

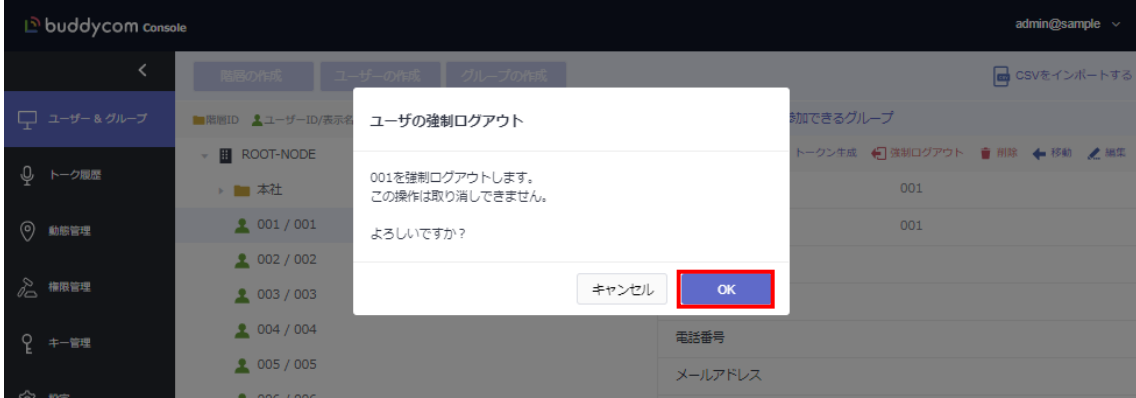

#### <span id="page-16-0"></span>4.3 グループの管理

アプリにてユーザーが通話するためのグループです。このグループに追加したユーザーで通話を行います。グループに 追加するユーザー数に上限はありません。

# <span id="page-16-1"></span>4.3.1 グループの作成

<span id="page-16-2"></span>作成するグループの親となる階層を選択してから、「グループの作成」ボタンをクリックします。 以下の例では、「ROOT-NODE」下にグループを作成します。

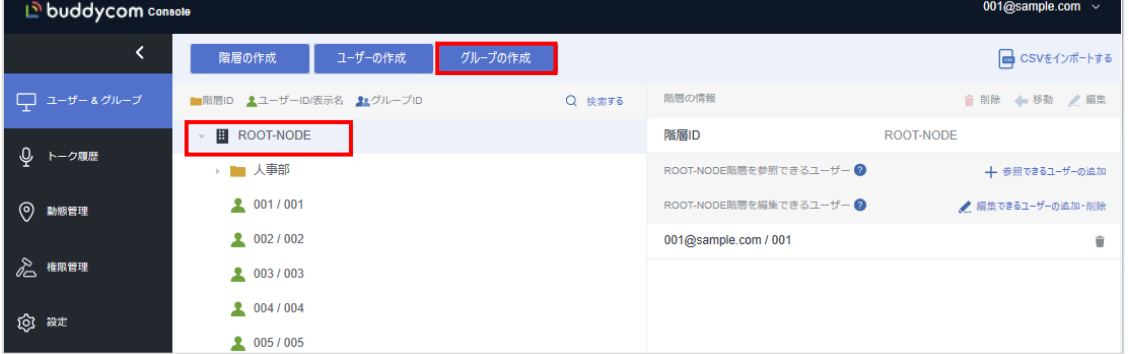

グループの作成画面に、下記の項目を入力し、「保存する」をクリックします。

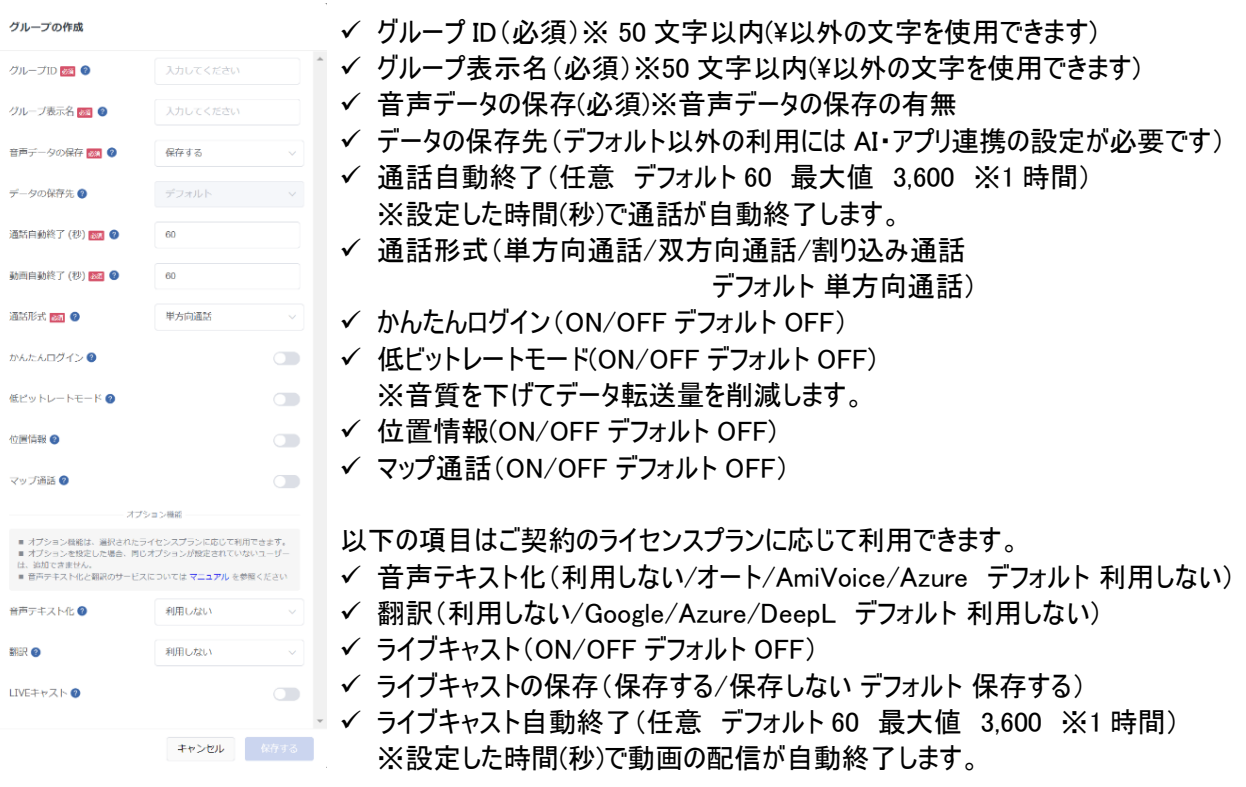

#### ※オプション機能(音声テキスト化・翻訳)を設定したグループには、オプション機能を設定したユーザーのみ追加する ことができます。

※位置情報とマップ通話はコンソールにて設定後、アプリにて「グループ切り替え」「再ログイン」「再起動」のいずれか の操作を行うことで反映されます。(位置情報を OFF にした際は、グループから全ユーザーが抜けて 5 分経つと位 置情報がリセットされます。)

#### <span id="page-17-0"></span>4.3.2 グループへユーザーの追加

※アプリのメンバーリストには、追加したユーザーがグループに参加することで表示されます。

ユーザーを追加したいグループを選択し、「参加できるユーザー」タブを開き、「ユーザーの追加」または「ユーザーの 編集」をクリックします。

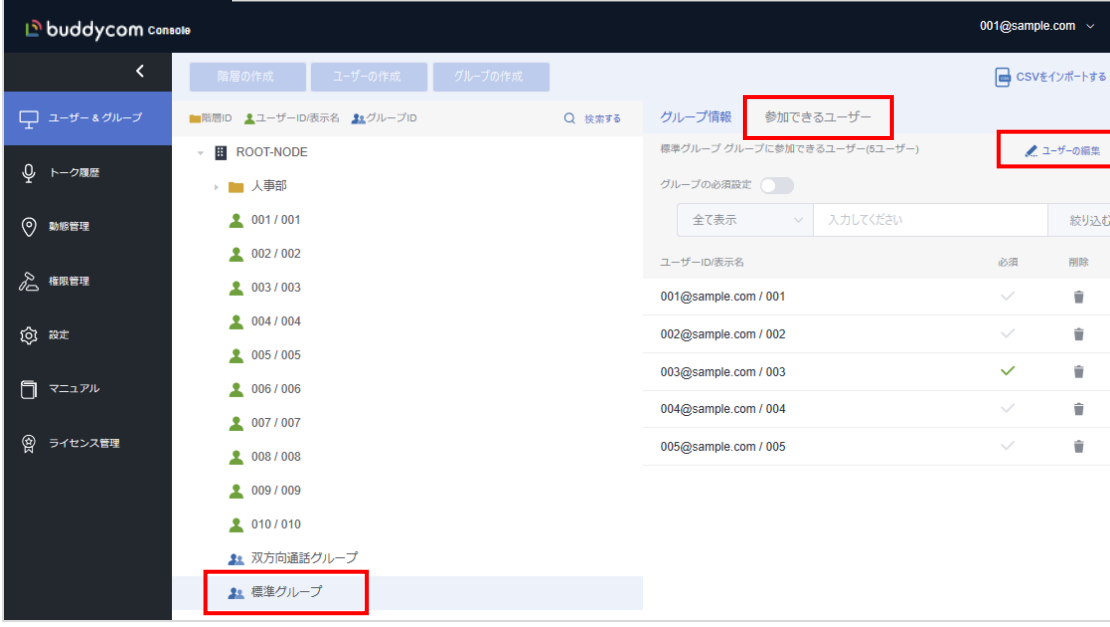

グループのユーザーの編集画面が表示されます。

画面左側「ユーザー選択」からユーザーを選択すると、画面右側「追加・更新するユーザー」にユーザーが追加さ れ、「保存する」をクリックするとグループへユーザーの追加が実行されます。

「一覧から選択」…グループ内のユーザー一覧から、ユーザーをクリックすることでグループにユーザーを追加できます。

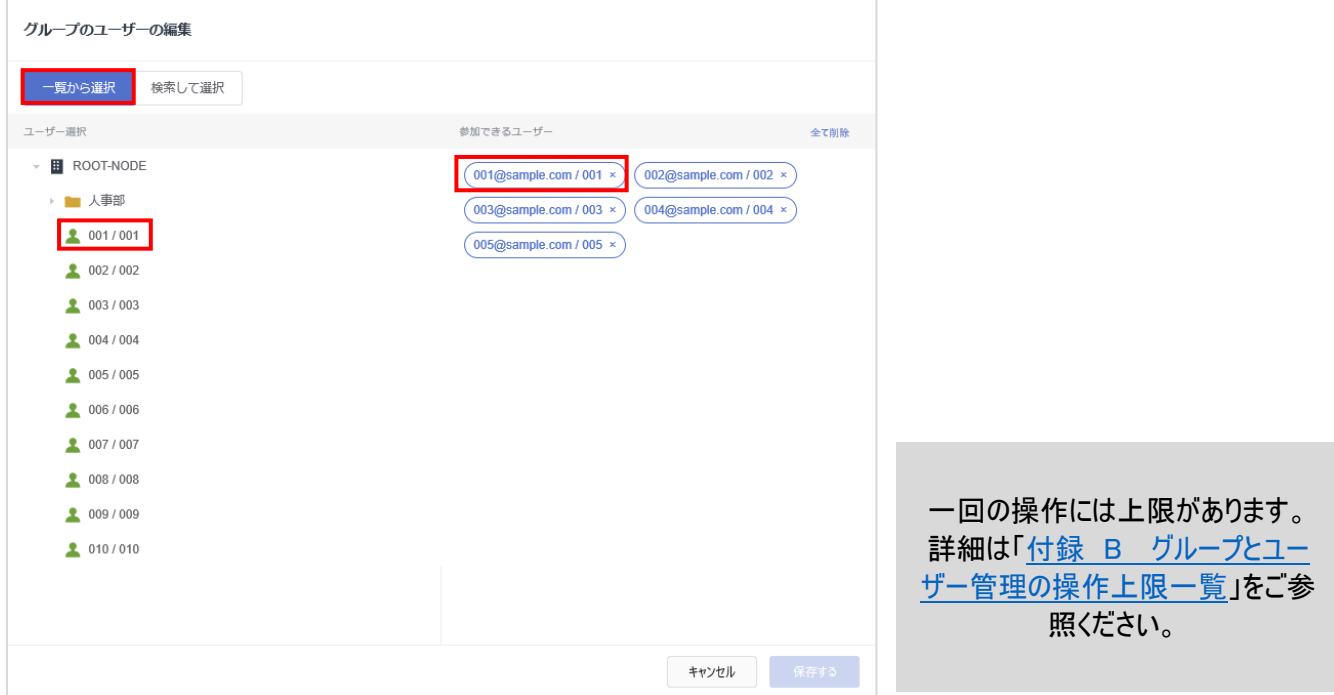

「検索して追加」…ユーザーID・表示名・組織名・役職名を選択し、入力したキーワードの検索結果から、ユーザー をグループに追加できます。

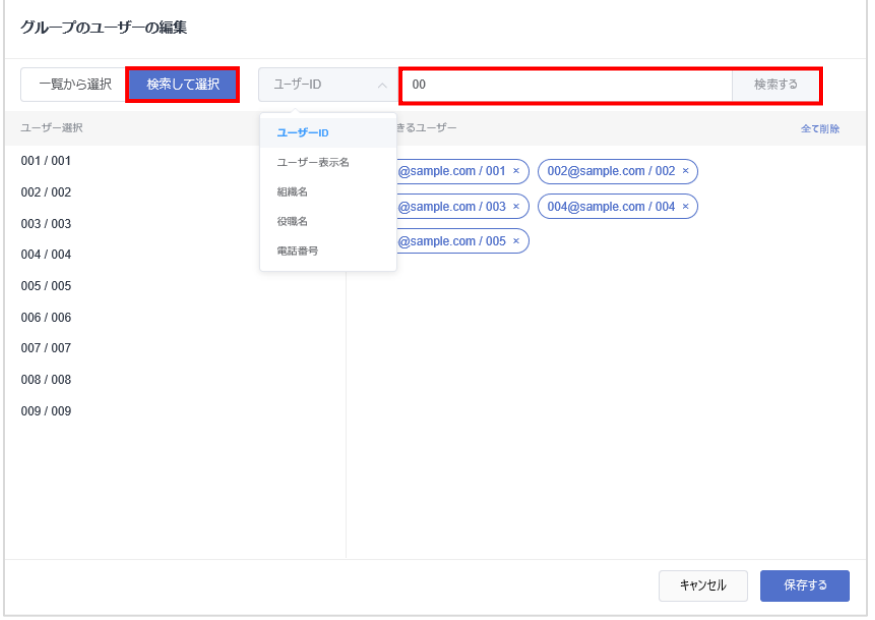

#### ユーザー情報に規則性を持たせる等の工夫することで、検索結果を「全て選択」し一括でグループに参加できるユーザー を追加することができます。

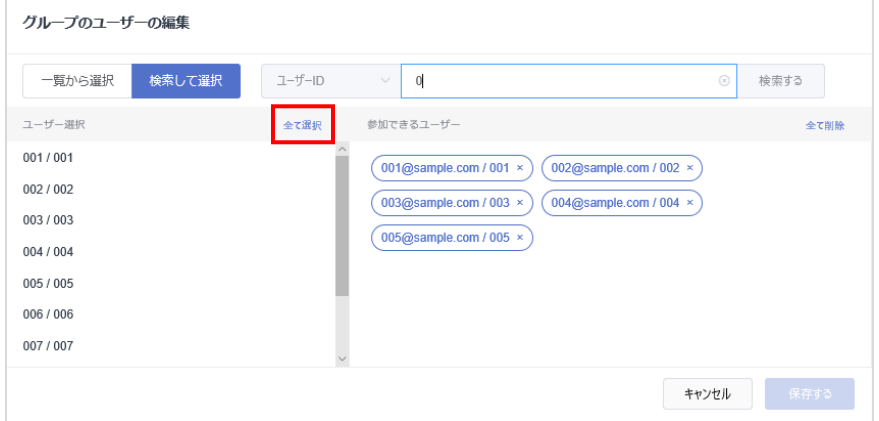

<span id="page-19-0"></span>4.3.3 グループからのユーザーの削除

グループからユーザーを削除する方法は 3 つあり、いずれの手順も利用できます。

- ① グループのユーザー編集画面から削除する方法 グループのユーザーの編集画面を表示します。 「追加・更新するユーザー」で削除したいユーザーの「×」をクリックしグループから削除します。
	- 「全て削除」をクリックするとグループから全ユーザーが削除されます。

ユーザーを削除してから、「保存する」をクリックすると、グループからユーザーの削除が実行されます。

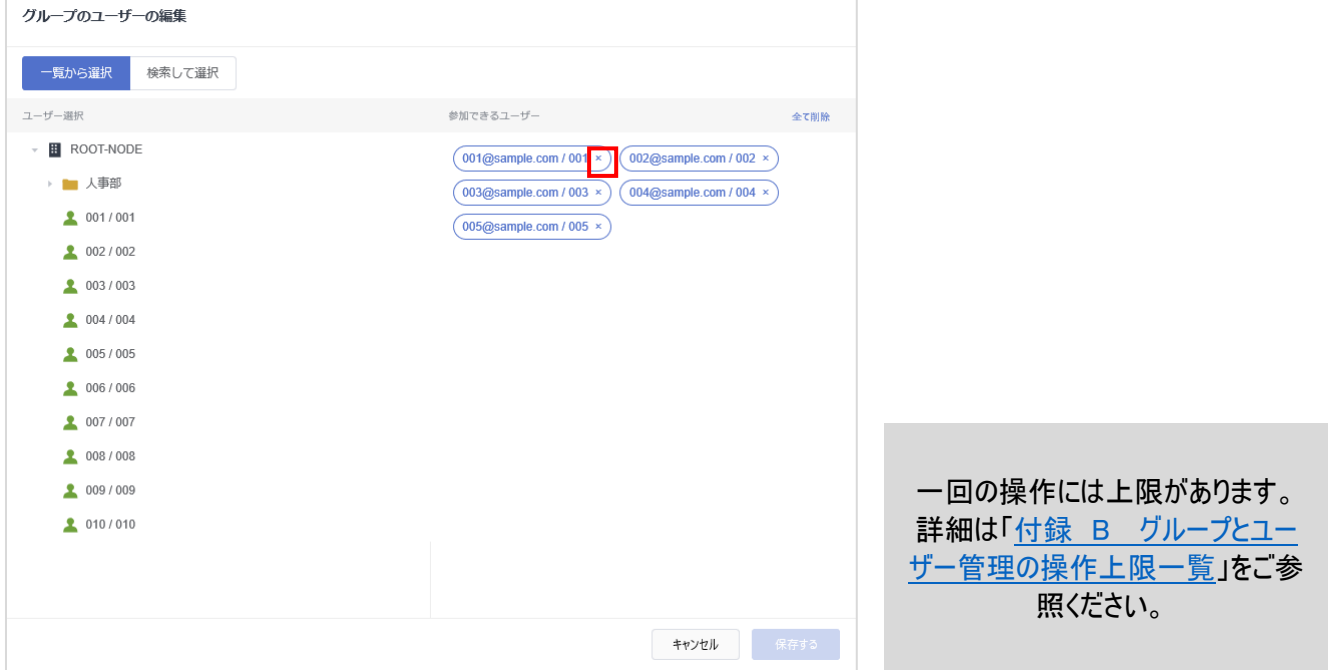

#### ② グループ編集画面から削除する方法

グループを選択し、「参加できるユーザー」タブを開きます、ユーザー情報の右端にある削除(「■」)ボタンをクリックす ることで、グループからユーザーを削除できます。

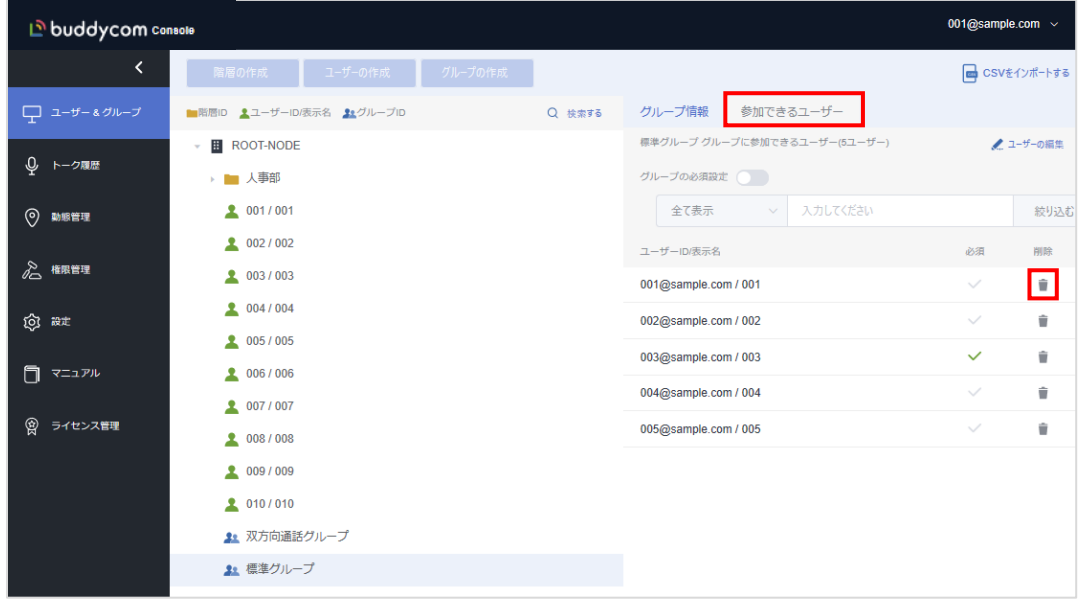

#### ③ ユーザー編集画面から削除する方法

ユーザーを選択し、「参加できるグループ」タブを開き、グループ情報の右端にある削除(「■」)ボタンをクリックする ことで、グループからユーザーを削除できます。

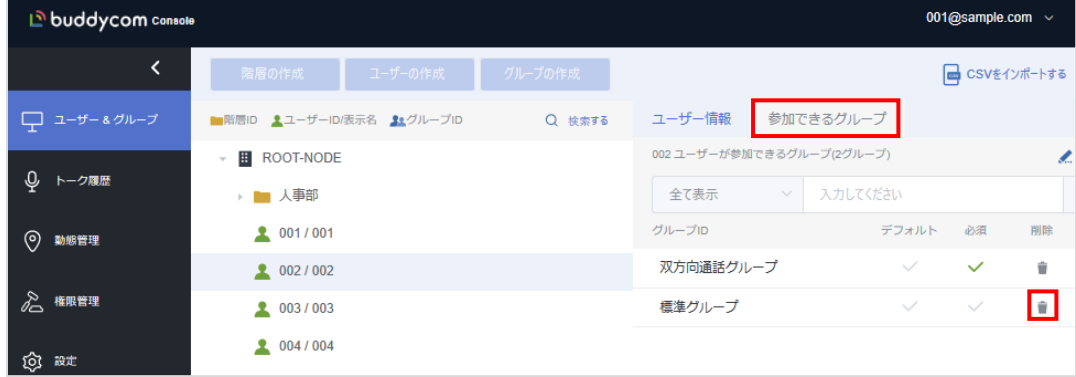

※グループからユーザーを削除後、アプリの通話グループから全員が抜けてから 5 分経つとメンバーリストに反映されま す。

<span id="page-20-0"></span>4.3.4 グループの編集

編集するグループを選択し、「グループ情報」タブの画面左側の「編集」をクリックします。

| 001@sample.com ~<br><b>D</b> buddycom Console |                            |         |           |                  |  |  |  |
|-----------------------------------------------|----------------------------|---------|-----------|------------------|--|--|--|
| $\checkmark$                                  | 階層の作成<br>ユーザーの作成           | グループの作成 |           | ed CSVをインポートする   |  |  |  |
| □ ユーザー&グループ                                   | ■階層ID 1ユーザーID/表示名 12グループID | Q 検索する  | グループ情報    | 参加できるユーザー        |  |  |  |
| Q.<br>トーク履歴                                   | <b>E</b> ROOT-NODE<br>v    |         |           | ■ 削除 ← 移動<br>人名集 |  |  |  |
|                                               | ▶ ■ 人事部                    |         | グループID    | 標準グループ           |  |  |  |
| $\odot$<br>動態管理                               | 2 001/001                  |         | グループ表示名   | 標準グループ           |  |  |  |
|                                               | 2002/002                   |         | 通話自動終了(秒) | 600              |  |  |  |
| ⋩<br>権限管理                                     | 2003/003                   |         | 音声データの保存  | 保存する             |  |  |  |
| ◎ ##                                          | 2004/004                   |         | 双方向通話     | 利用しない            |  |  |  |
|                                               | 2005/005                   |         | 位置情報      | 利用しない            |  |  |  |
| マニュアル<br>៉ា                                   | 2 006/006                  |         | 音声テキスト化   | 利用しない            |  |  |  |
| 會<br>ライセンス管理                                  | 2007/007                   |         | 翻訳        | 利用しない            |  |  |  |
|                                               | 2008/008                   |         | マップ通話     | 利用しない            |  |  |  |
|                                               | 2009/009                   |         |           |                  |  |  |  |
|                                               | 2 010/010                  |         |           |                  |  |  |  |
|                                               | ▲ 双方向通話グループ                |         |           |                  |  |  |  |
|                                               | 21 標準グループ                  |         |           |                  |  |  |  |

「グループ情報の編集」画面で、グループの編集ができます。

#### <デフォルトグループについて>

デフォルトグループとは、アプリケーションに初回ログインした際に自動で通話先に指定されているグループです。

<span id="page-21-0"></span>4.3.5 デフォルトグループの設定

ユーザーをクリックし、ユーザー情報を表示します。「参加できるグループ」タブのデフォルトの「✓」をクリックし、任意 のグループにデフォルトグループを変更できます。

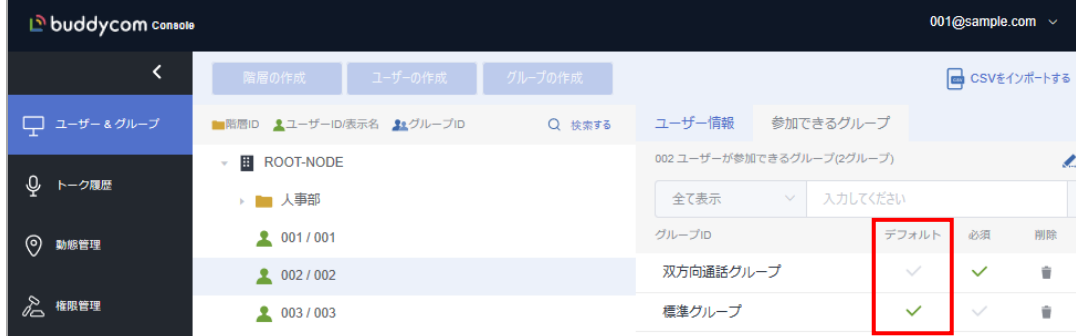

<span id="page-21-1"></span>4.3.6 必須グループの設定

ユーザーの必須グループの設定が有効な場合、そのユーザーは設定されたグループの音声を常に「聞く」状態になり ます。

※Buddycom アプリで、必須グループの「聞く」状態の解除はできません。他のグループでの通話、または個別通話 をしている場合にも必須グループの通話を受信します。

必須グループを設定するには、ユーザーをクリックし、ユーザー情報を表示します。「参加できるグループ」タブの必須 の「✓」をクリックし、任意のグループに必須グループを変更できます。

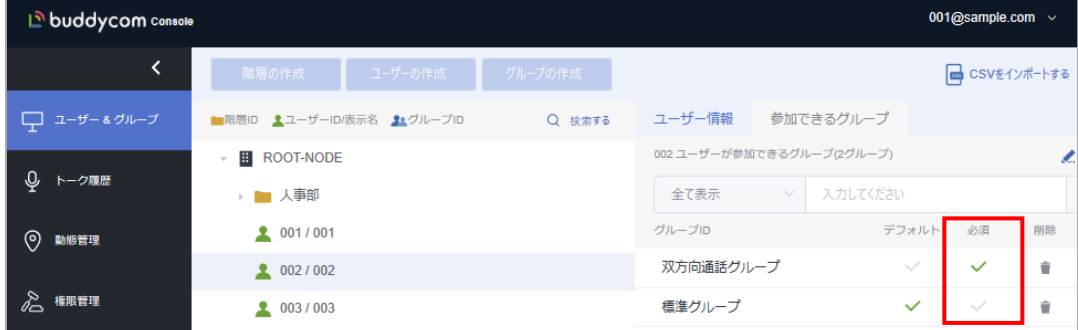

Buddycom アプリにて「通話先の選択」画面にて、必須グループの「聞く」項目はグレーになります。

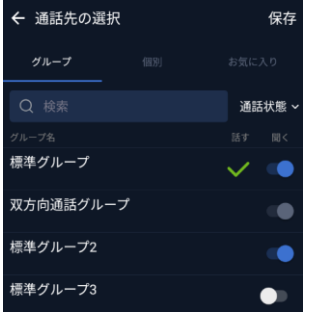

<グループの設定例>

標準グループ:通話先設定 双方向通話グループ:必須グループ設定(受信のみ) 標準グループ 2:マルチトークグループ設定(受信のみ) 標準グループ 3:設定なし

**Copyright © 2018 Science Arts Inc. all right reserved. 21**

#### <span id="page-22-0"></span>4.4 CSV による管理

※Excel で CSV ファイルを編集して保存する場合、Excel2016 の October Update 以降のバージョンが必要に なります。(名前を付けて保存で、ファイルの種類として「CSV UTF-8」が表示されるバージョンです。) 旧バージョンの Excel では、CSV で保存する場合、文字コードが Shift-JIS で保存されるため、日本語のデータ が正しくインポートできなくなります。

管理するユーザーやグループが多い場合、CSV ファイルをアップロードすることで、一括処理ができます。インポート する場合は、必ず CSV のテンプレートをダウンロードして利用してください。

画面左部、「グループ&ユーザー」をクリックして、「グループ&ユーザー」画面を開きます。画面右上の「CSV をインポ ートする」をクリックします。

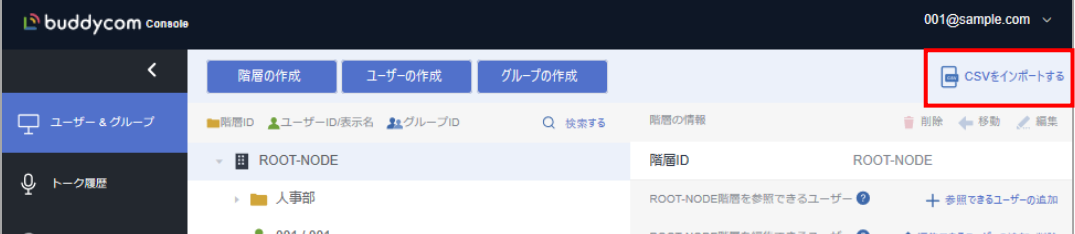

※CSV インポート中は、下記の操作を行うことができません。

・階層…削除、移動、編集 ・ユーザー…削除、移動、編集、ユーザーへのグループの追加 ・グループ…削除、移動、編集、グループへのユーザーの追加 ※一回の操作には上限があります。 詳細は「付録 B [グループとユーザー管理の操作上限一覧」](#page-27-0)をご参照ください。

<span id="page-22-1"></span>4.4.1 ユーザーのインポート

CSV インポートのユーザーのインポート画面から CSV ファイルのテンプレートをダウンロードします。

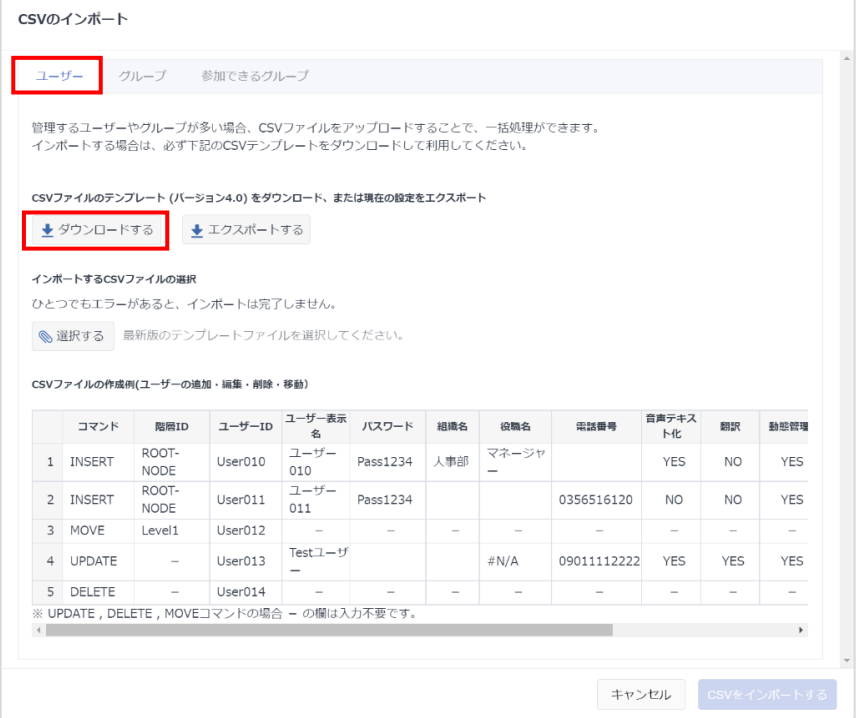

ダウンロードした「CSV ファイルのテンプレート」に管理するユーザーの情報を記入します。記入方法はテンプレート 内の説明をご参照ください。※テンプレートのバージョンが最新であることを確認してください。

CSV ファイルを保存する際に、名前を付けて保存から「CSV UTF-8(コンマ区切り)(\*.csv)」を指定してください。

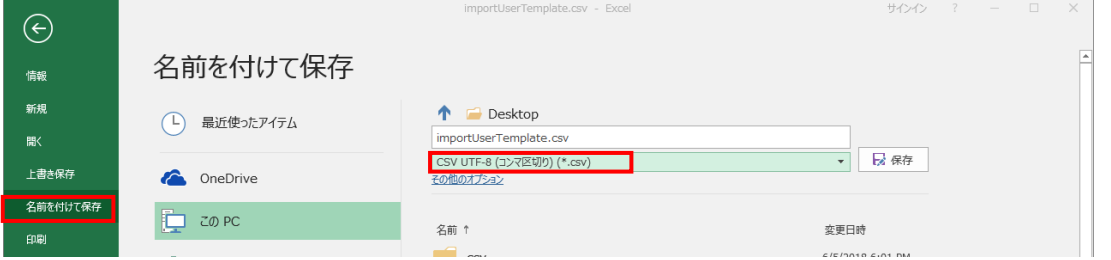

「選択する」をクリックし、ユーザー情報を書き込んだ CSV ファイルを選択します。

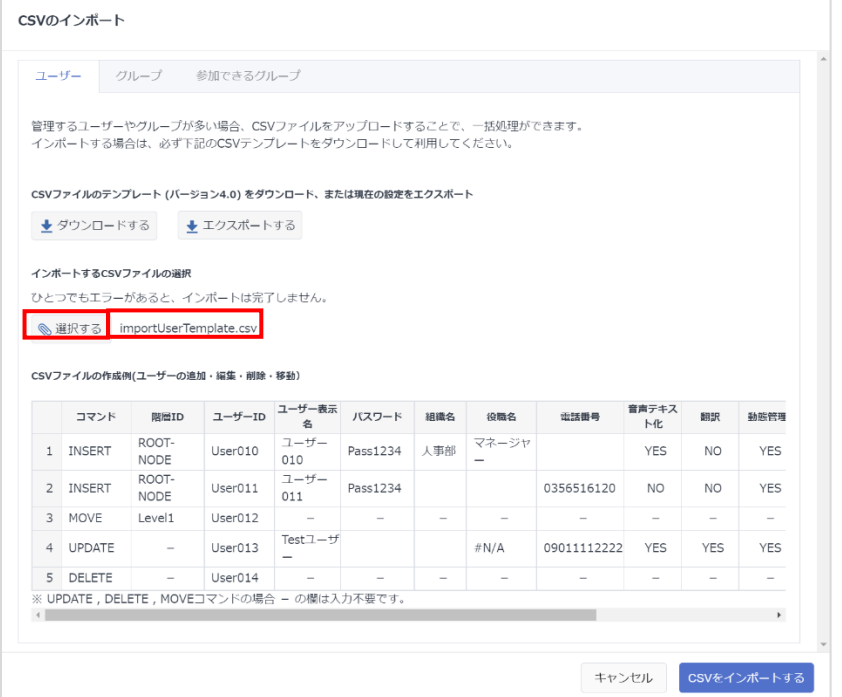

インポートに成功すると画面右に、処理完了のポップアップが表示され、インポートしたユーザー情報が画面に反映 されます。インポートでエラーが発生した場合は、エラー情報を表示して内容を確認(付録 A 参照)してください。

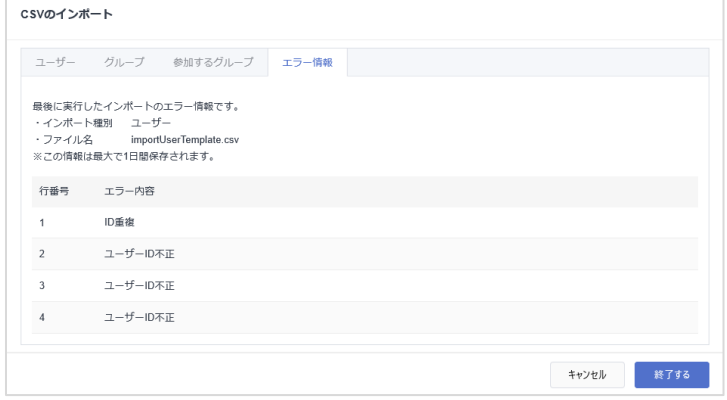

**Copyright © 2018 Science Arts Inc. all right reserved. 23**

<span id="page-24-0"></span>4.4.2 グループのインポート

CSVインポートのグループ画面を選択し、CSV ファイルのダウンロード、編集、インポートを行います。 操作手順は、ユーザーのインポートをご参照ください。

<span id="page-24-1"></span>4.4.3 参加するグループのインポート

CSVインポートの参加するグループ画面を選択し、CSV ファイルのダウンロード、編集、インポートを行います。 操作手順は、ユーザーのインポートをご参照ください。

<span id="page-24-2"></span>4.4.4 データのエクスポート

現在の設定データ(ユーザー、グループ、参加できるグループ)をCSVファイルにエクスポートします。 ※エクスポートはコンソール権限のテナント管理にて権限を設定しているユーザーのみ実行す ることができます。(設定方法は、「Buddycom コンソール ユーザーガイド 権限管理編」をご参照ください。)

CSVのインポート画面のタブでエクスポートしたい情報を選択して、「エクスポートする」をクリックします。

![](_page_24_Picture_72.jpeg)

<span id="page-25-0"></span>4.5 オプション設定時の注意事項

オプション機能は、ユーザー、グループの設定、および、アプリの設定が正しく設定されていなければ利用するこ とができません。

- <span id="page-25-1"></span>4.5.1 設定が必要なオプション機能
	- 以下のオプション機能を利用するには、Buddycom コンソールとアプリでの設定が必要です。
	- ✓ 音声テキスト化…通話音声をテキスト化します。
	- ✓ 翻訳…通話音声を翻訳します。
	- ✓ 動態管理…コンソールの動態管理画面にてユーザーの指定した時刻の位置情報の履歴を表示します。
	- ✓ ライブキャスト…アプリにて通話グループ内に動画配信を行うことができるようになります。

※各オプション機能の詳細は、「Buddycom ユーザーガイド」または「Buddycom」サイトの「機能」 [\(https://www.buddycom.net/function.html\)](https://www.buddycom.net/function.html)をご参照ください。

<span id="page-25-2"></span>4.5.2 オプションを利用するために必要な設定

各オプションを利用するために必要な設定については、以下の表をご参照ください。

![](_page_25_Picture_166.jpeg)

※<sup>1</sup> ユーザー作成時、またはユーザー編集にてオプションを設定してください。

※<sup>2</sup> グループ作成時、またはグループ編集にてオプションを設定してください。

# 付録 A CSV 操作のエラーメッセージ一覧

<span id="page-26-0"></span>![](_page_26_Picture_205.jpeg)

**Copyright © 2018 Science Arts Inc. all right reserved.**

![](_page_27_Picture_193.jpeg)

付録 B グループとユーザー管理の操作上限一覧

#### 編集画面での操作

![](_page_27_Picture_194.jpeg)

<span id="page-27-0"></span>※操作上限は追加するユーザー、削除するユーザーの合計数で 100 ユーザーまでです。

例えば、グループ A に所属している 50 人を削除し、別の 51 人を追加する場合、101 ユーザーの操作となるため一度の編集では保存することができません。 ※101 ユーザー以上の編集を実行したい場合は、100 ユーザーまでの操作を一度保存してから超過分を再度編集してください。

#### CSV での操作

![](_page_28_Picture_234.jpeg)

※「参加できるグループの CSV インポート、エクスポートの上限は、「編集するユーザー数×対象のグループ数」の件数が 1000 件までとなります。 例えば、100 ユーザーを 10 グループに追加する場合、100 ユーザー×10 グループ=1000 件となり、1 つの CSV ファイルでインポートを実行することができますが、 100 ユーザーを 11 グループに追加する場合、100 ユーザー×11 グループ=1100 件となり、件数超過でエラーが返されます。この場合、CSV ファイルを分割して複 数回に分けてインポートを実行してください。

※1000 件以上の CSV ファイルのエクスポートを実行したい場合は、購入元にお問い合わせください。